### **راهنمای ثبت نام و پرداخت هزینه مدرسه تابستانه کشوری فناوری دانشجویی**

**در این فایل با نحوه ثبت نام و پرداخت هزینه مدرسه تابستانه کشوری فناوری دانشجویی آشنا می شوید**

- **توجه کنید که جهت پرداخت با مرورگری غیر از گوگل کروم وارد سایت شوید ، و از گوگل کروم استفاده نکنید.**
	- **ترجیحا از مرورگر فایرفاکس استفاده کنید**

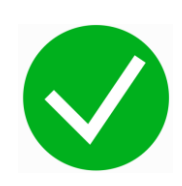

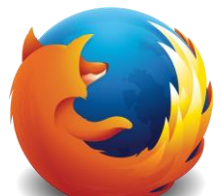

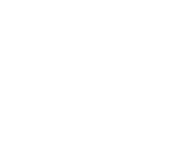

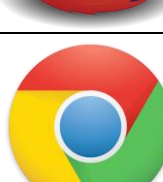

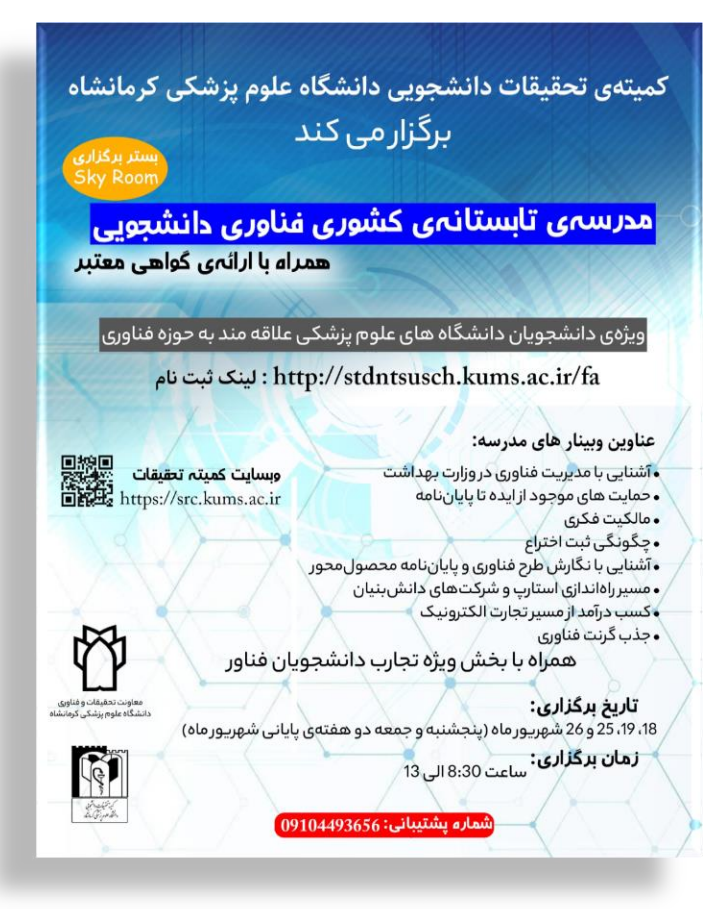

# **راهنمای ثبت نام و پرداخت هزینه مدرسه تابستانه کشوری فناوری دانشجویی**

دانش پژوهان گرامی جهت ثبت نام در مدرسه تابستانه کشوری فناوری دانشجویی پس از ورود به سایت زیر

#### <https://stdntsusch.kums.ac.ir/>

مطابق تصویر زیر بر روی گزینه **ثبت نام** کلیک کرده و چنانچه قبال ثبت نام کرده اید برای ورود به پنل کاربری و پرداخت هزینه گزینه **ورود** را انتخاب کنید

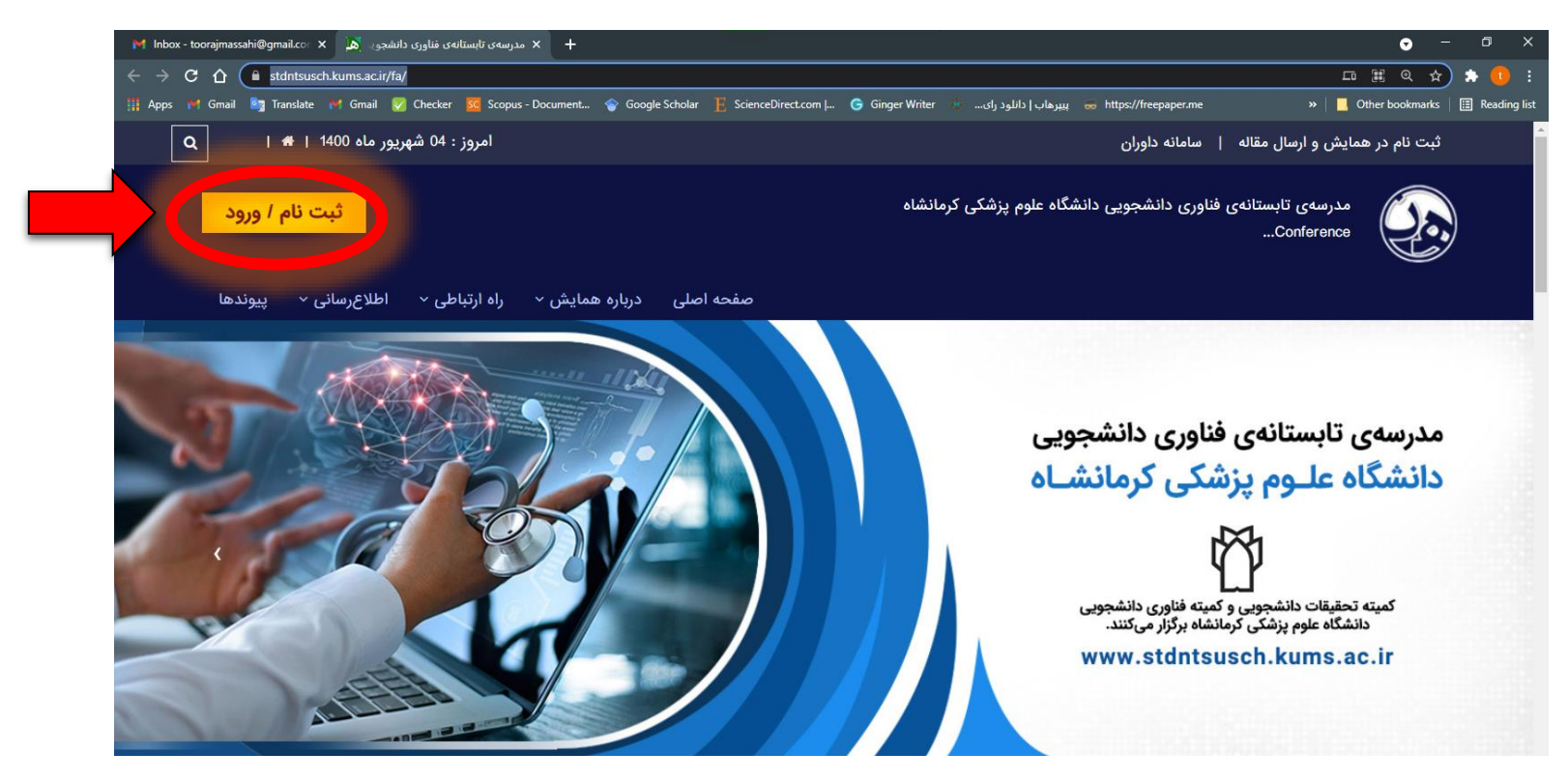

اگر بر روی گزینه **ثبت نام** کلیک کرده باشید با صفحه ای مطابق شکل زیر روبه رو می شوید

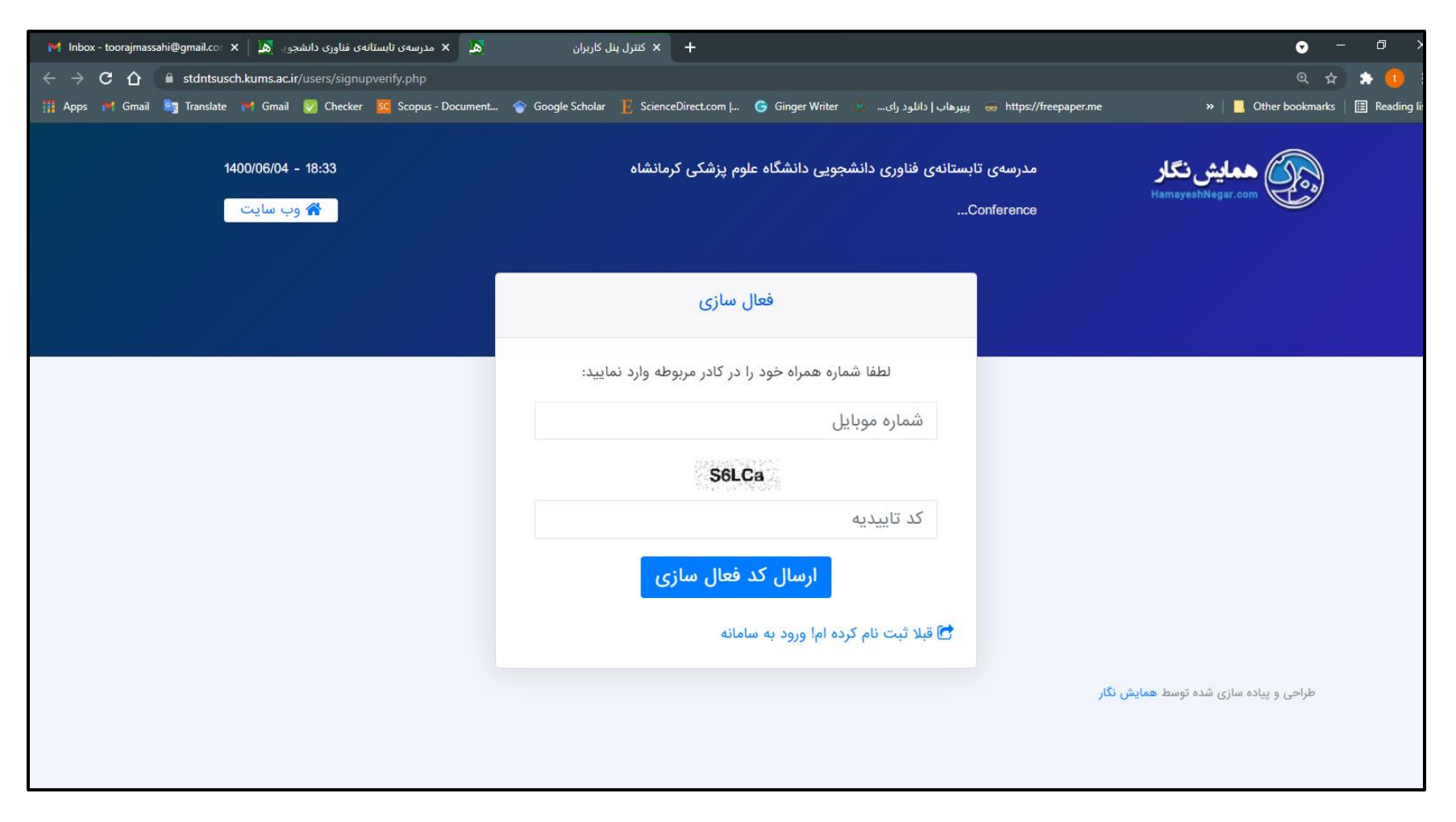

اطالعات خواسته شده را وارد کنید تا به مرحله بعدی ثبت نام مطابق تصویر زیر منتقل شوید

در این قسمت نیز اطالعات شخصی خود را وارد کنید و در نهایت گزینه **ثبت نام در سیستم** را کلیک کنید

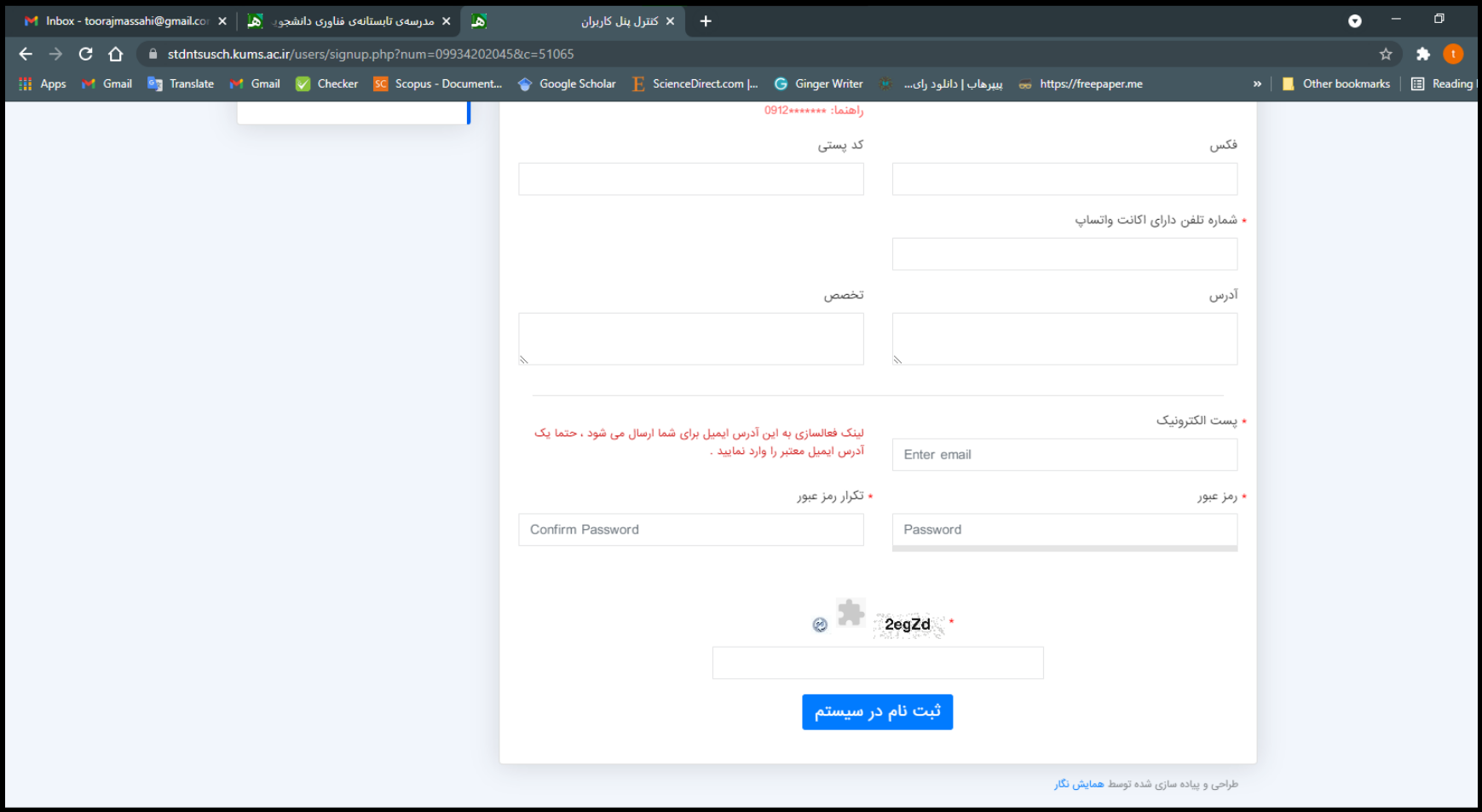

پس از ثبت نام و ورود به پنل کاربری با صفحه ای مطابق تصویر زیر مواجهه می شوید

( لازم به ذکر است جهت فعال سازی حساب کاربری لازم است برروی لینک فعال سال ارسال شده کلیک نمایید ( ممکن است ایمیل به پوشه اسپم یا هرزنامه وارد شده باشد))

### در این قسمت جهت پرداخت هزینه همایش در منوی کشویی سمت راست برروی گزینه **خدمات** کلیک نمایید

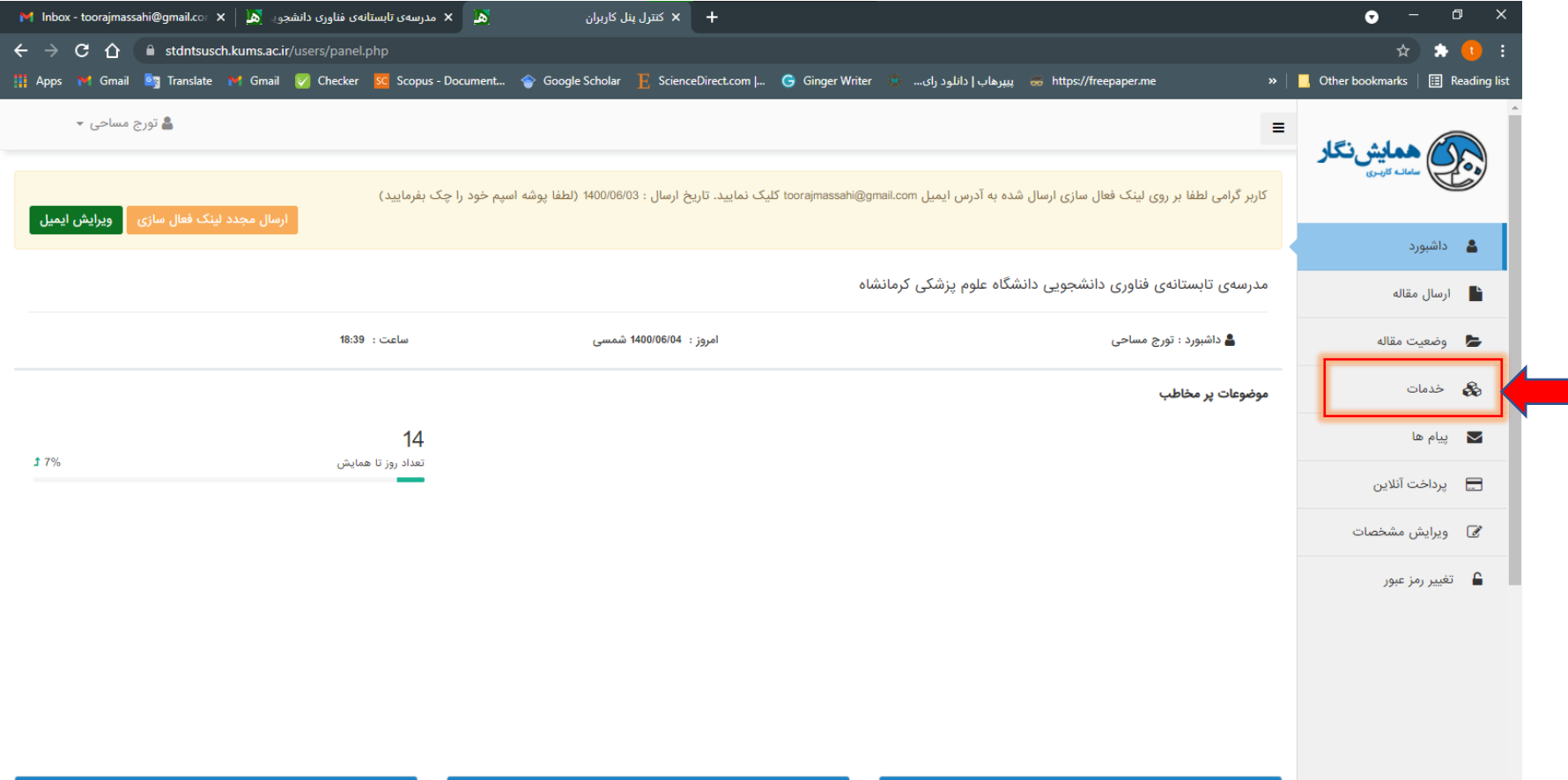

## پس از کلیک بر روی گزینه **خدمات** مطابق تصویر زیر : در جدول خدمات برروی **پرداخت آنالین هزینه همایش** کلیک کرده و **سپس ثبت خدمات** را انتخاب نماییید

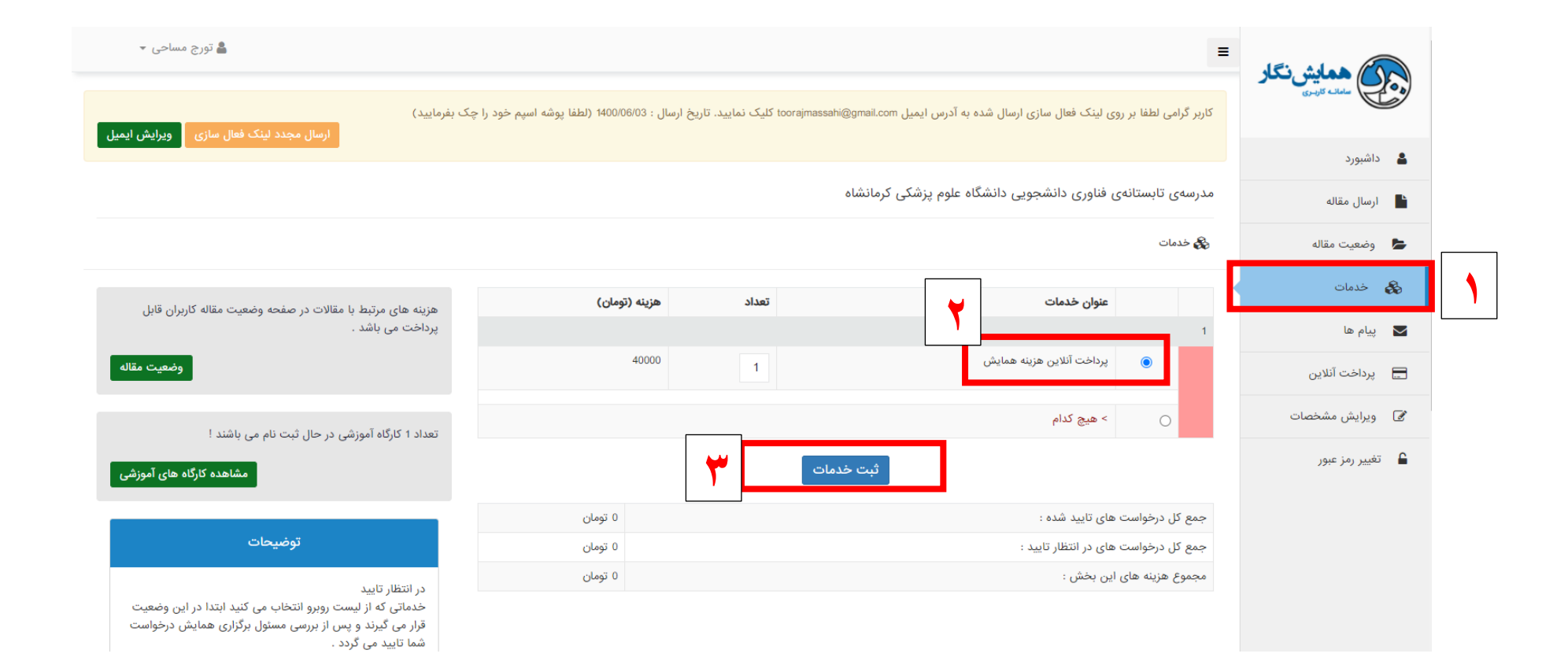

سپس با صفحه ی زیر مواجه می شوید مطابق تصویر گزینه **بازگشت به صفحه خدمات و هزینه ها** را کلیک نمایید

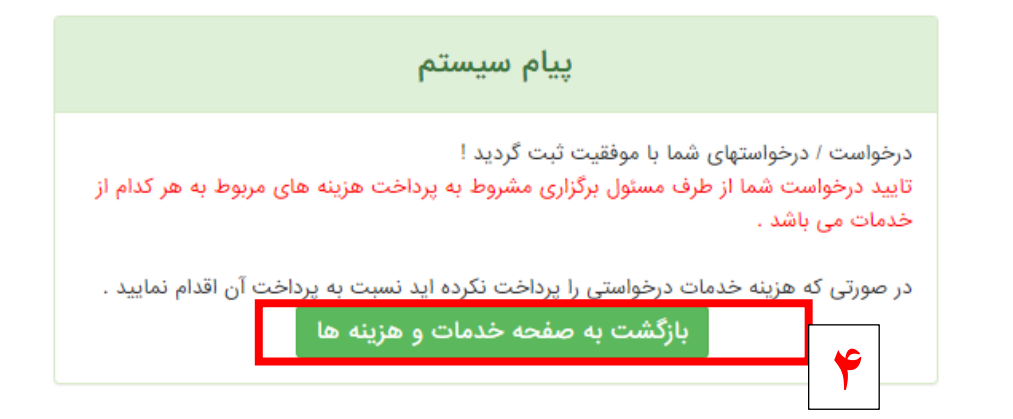

در مرحله نهایی مطابق تصویر زیر ابتدا در منوی کشویی سمت راست بر روی گزینه **پرداخت آنالین** کلیک کرده و سپس گزینه **پرداخت** را انتخاب نمایید تا به صفحه بانک جهت پرداخت منتقل شوید

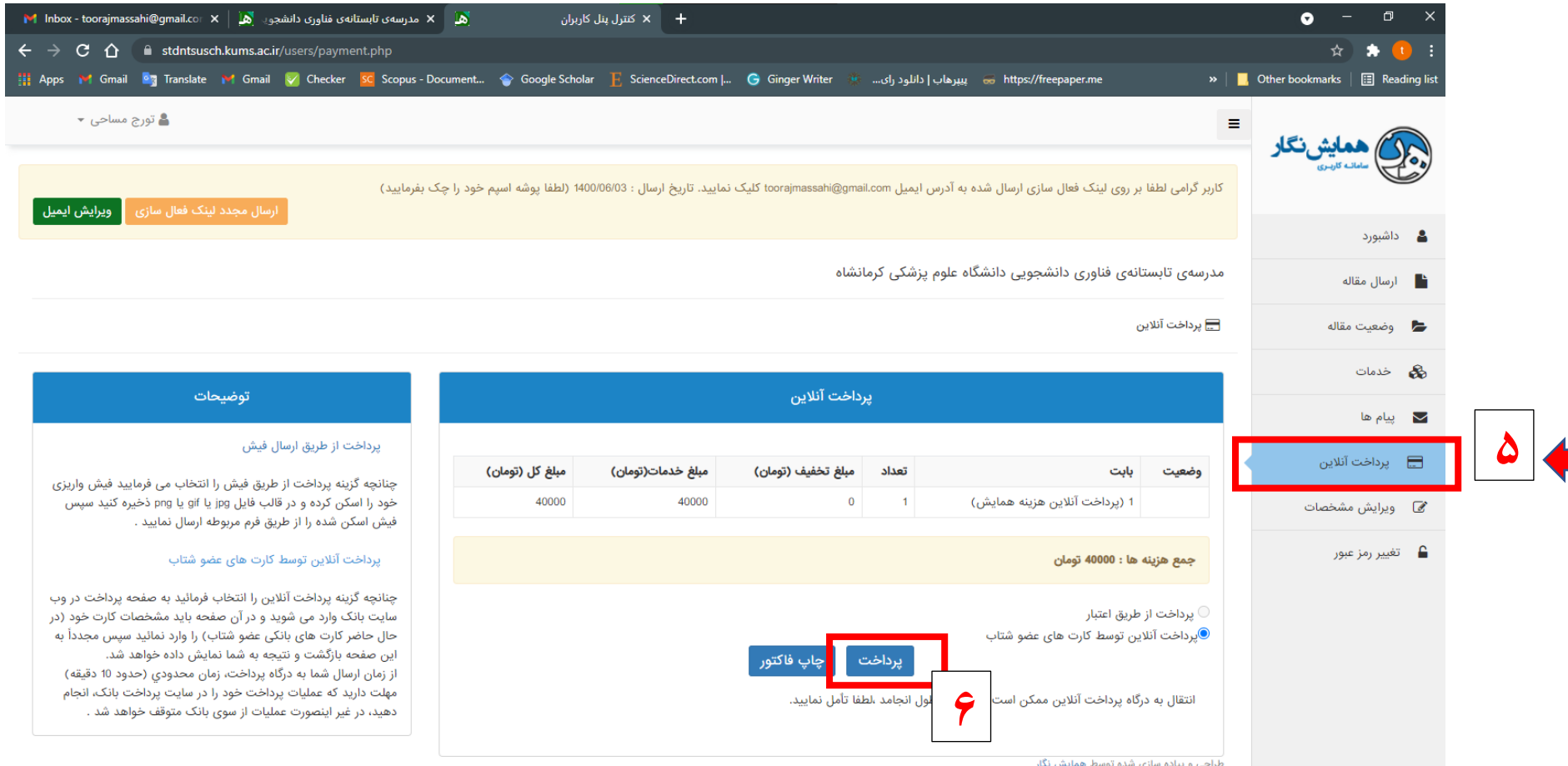